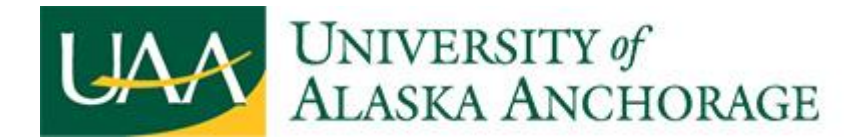

## **Step One-Email Invitation**

Your organization will receive an email invitation from the UAA Accounting Services office. The invitation contains two links. The first link is the getting start link. Clicking the first link to create your account. The second link is the ongoing account access. Save the second link to return to SponsorPoint after the account is created.

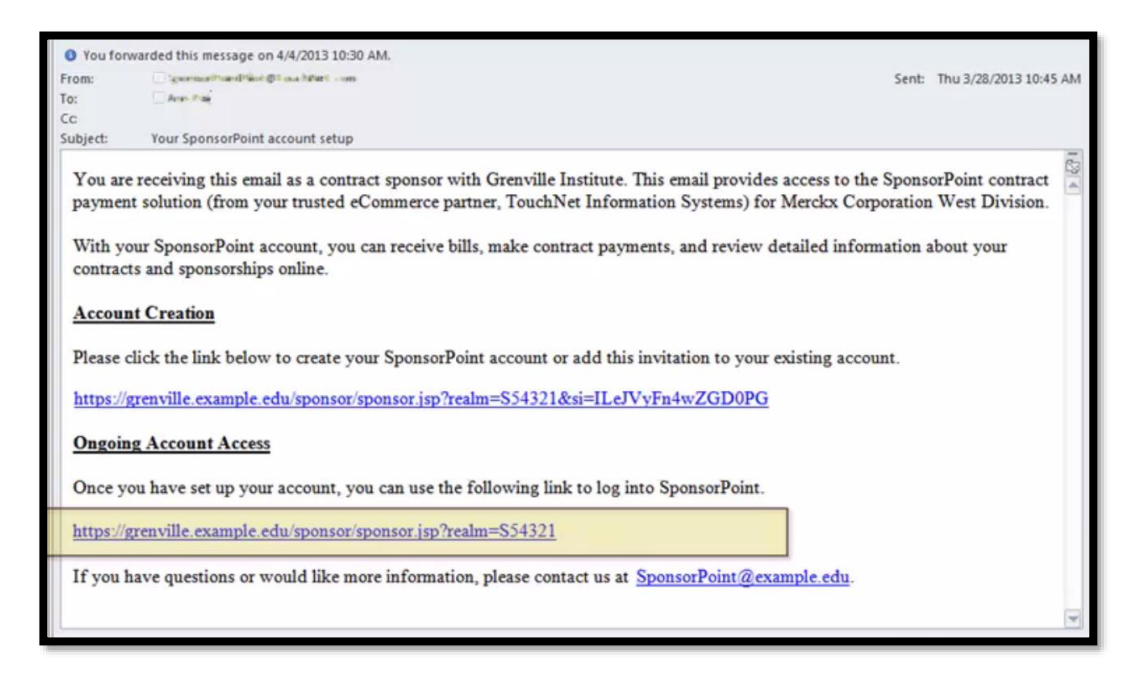

## **Step Two-Account Setup**

When you click on the first link, this screen opens in your web browser. Skip the top section, it's for returning users with more than one account. Go to the second section to setup new account. The email address is where SponsorPoint will send you payment receipts and notification of new bills. Please save your security question answers in case you need to retrieve your password in the future.

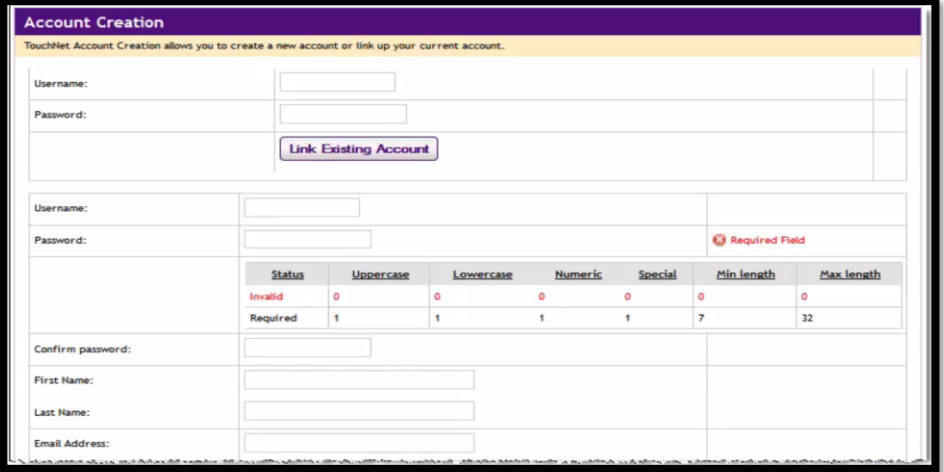

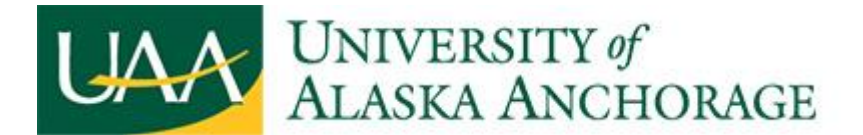

Now your account is created. Go to the invitation email and click the second link. This is your personal SponsorPoint URL, it links you to profile in your account.

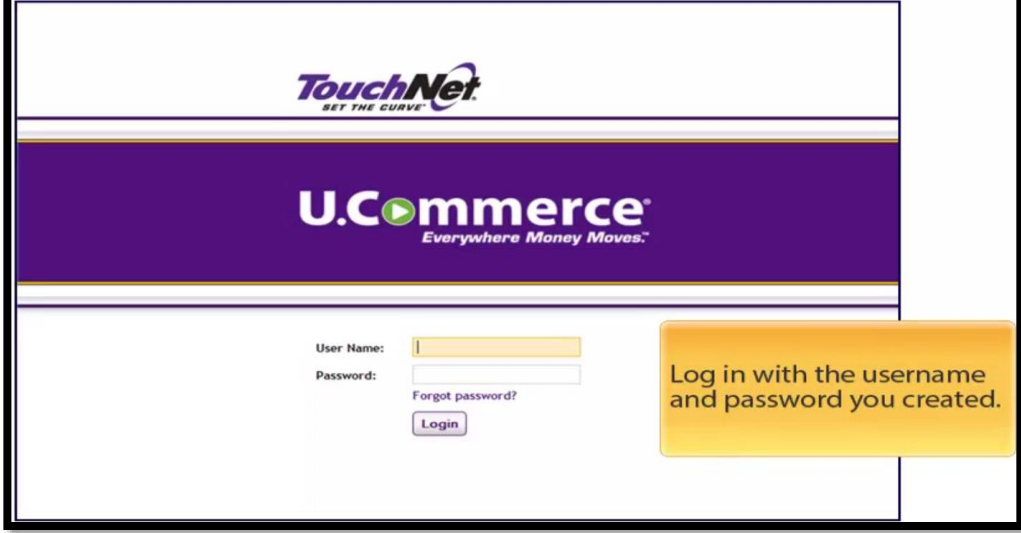

## **Step Three-Make Payments**

Now you are in the SponsorPoint.

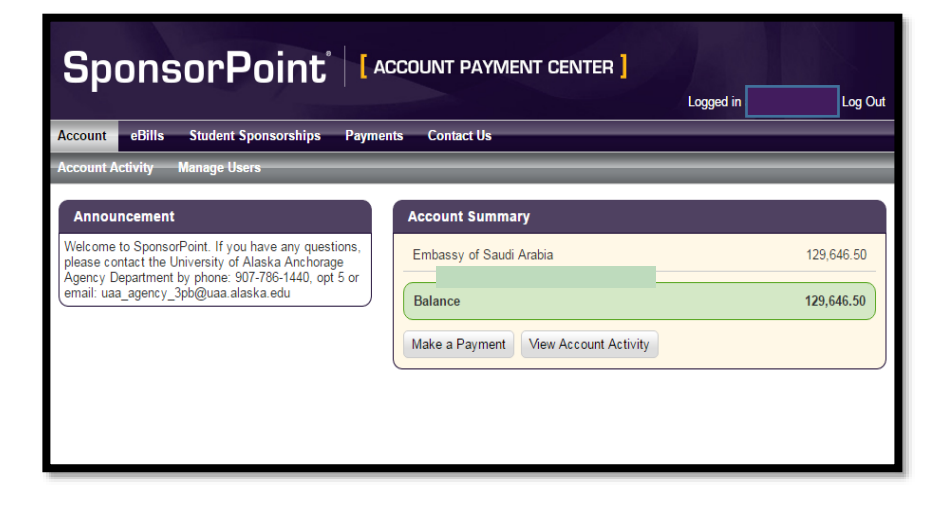

![](_page_2_Picture_0.jpeg)

Once we published the bill for your organization, you will see eBills tab. You will also get email notifications about the bill.

![](_page_2_Picture_28.jpeg)

Click on the bill to view the bill in the PDF format.

![](_page_2_Picture_29.jpeg)

Links on the left hand side and links within the bill take you directly to details at the contract or sponsorship level.

![](_page_2_Picture_30.jpeg)

![](_page_3_Picture_0.jpeg)

The pay bottom on the right hand under eBills tab opens the payments page.

![](_page_3_Picture_17.jpeg)

The payments page display the currently remittance amount for the invoice.

![](_page_3_Picture_18.jpeg)

Under the Student Sponsorship tab, search any students you sponsored by name or student ID.

![](_page_3_Picture_19.jpeg)

![](_page_4_Picture_0.jpeg)

Click on a sponsorship to see the details for the student.

![](_page_4_Picture_14.jpeg)

Click on the Contract Accounts to see the remaining balance for the student.

![](_page_4_Picture_15.jpeg)

![](_page_5_Picture_0.jpeg)

Click on View Sponsorship Line Items to see this student's itemized invoice.

![](_page_5_Picture_22.jpeg)

![](_page_5_Picture_23.jpeg)

Click on Payments tab when you are ready to make the payment. You can choose to pay for the full balance or select the certain sponsorship to pay.

![](_page_5_Picture_24.jpeg)

![](_page_6_Picture_0.jpeg)

Click on Pay by Detail, if your organization only pay certain sponsorships or fees. Check the sponsorship to pay and enter the partial payments for the students.

![](_page_6_Picture_19.jpeg)

Once you choose what you want to pay, you will pick your payment method.

![](_page_6_Picture_20.jpeg)

![](_page_7_Picture_0.jpeg)

If your organization needs to make a check payment or wire transfer, select remittance slip payment method. When you select the remittance slip option, SponsorPoint creates a remittance slip for you to send in with your check or wire transfer. Once you submit the payment, your will receive an email confirmation receipt from SponsorPoint.

![](_page_7_Picture_2.jpeg)

**For assistance please email us at: [uaa\\_agency\\_3pb@uaa.alaska.edu](mailto:uaa_agency_3pb@uaa.alaska.edu) or call 907-786-1440**